#### 視聴マニュアル 第61回⽇本網膜硝⼦体学会総会

1

## 1.ホームページトップ画面の「オンデマンド配信はこちら」をクリックします。

### 2.「オンデマンド配信はこちらから」をクリックします。

(https://convention.jtbcom.co.jp/61moumaku/) ※オンライン参加登録がまだの⽅は、先に参加登録をお済ませください。 https://convention.jtbcom.co.jp/61moumaku/join/index.html

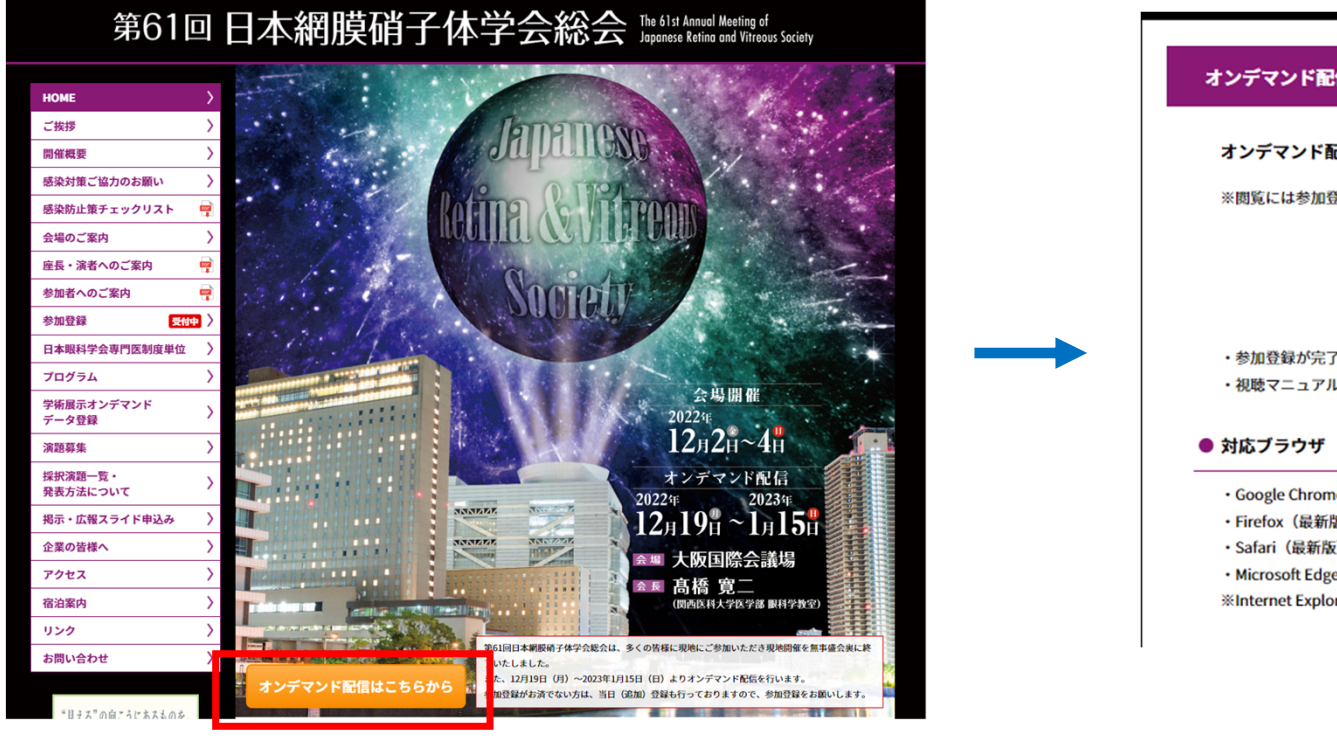

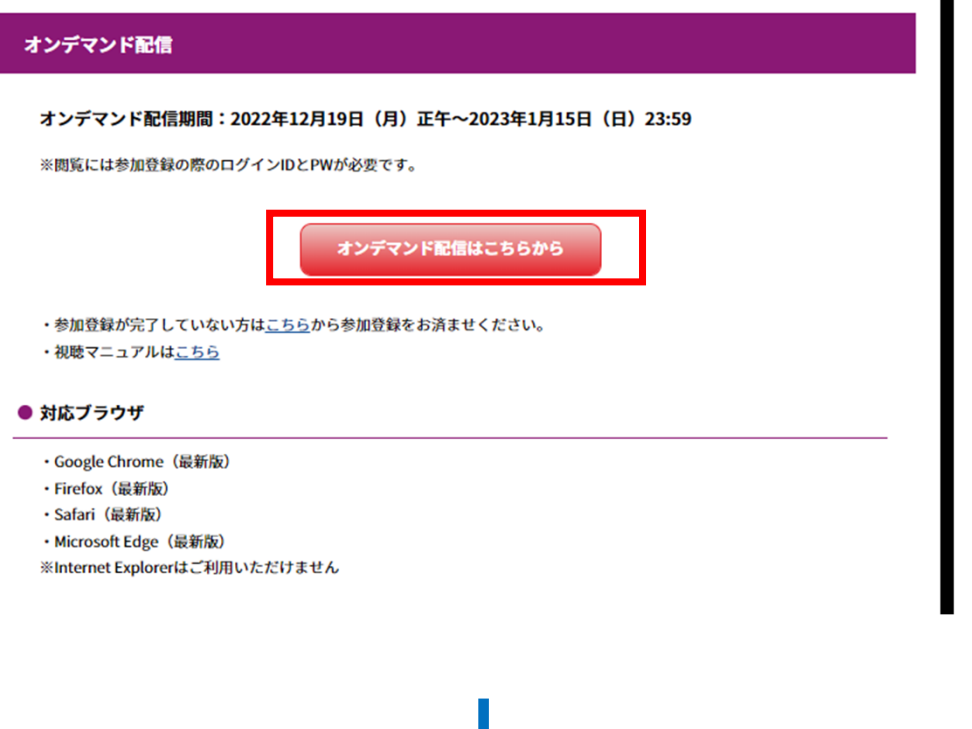

次ページへ

#### **視聴マニュアル そうきょうきょう こうきょうきょう おおおおお あいしゃ おおおお かいしん かいしん かいしん かいしん かいしん おおおおお 第61回日本網膜硝子体学会総会**

### 3.ログイン画面からログインをします。

※オンライン参加登録時にご自身で設定されたログインIDと、自動で割り振られたパスワードです。ログインID、パスワードがわからない場合は画面青枠の部分から問い合わせが可能です。

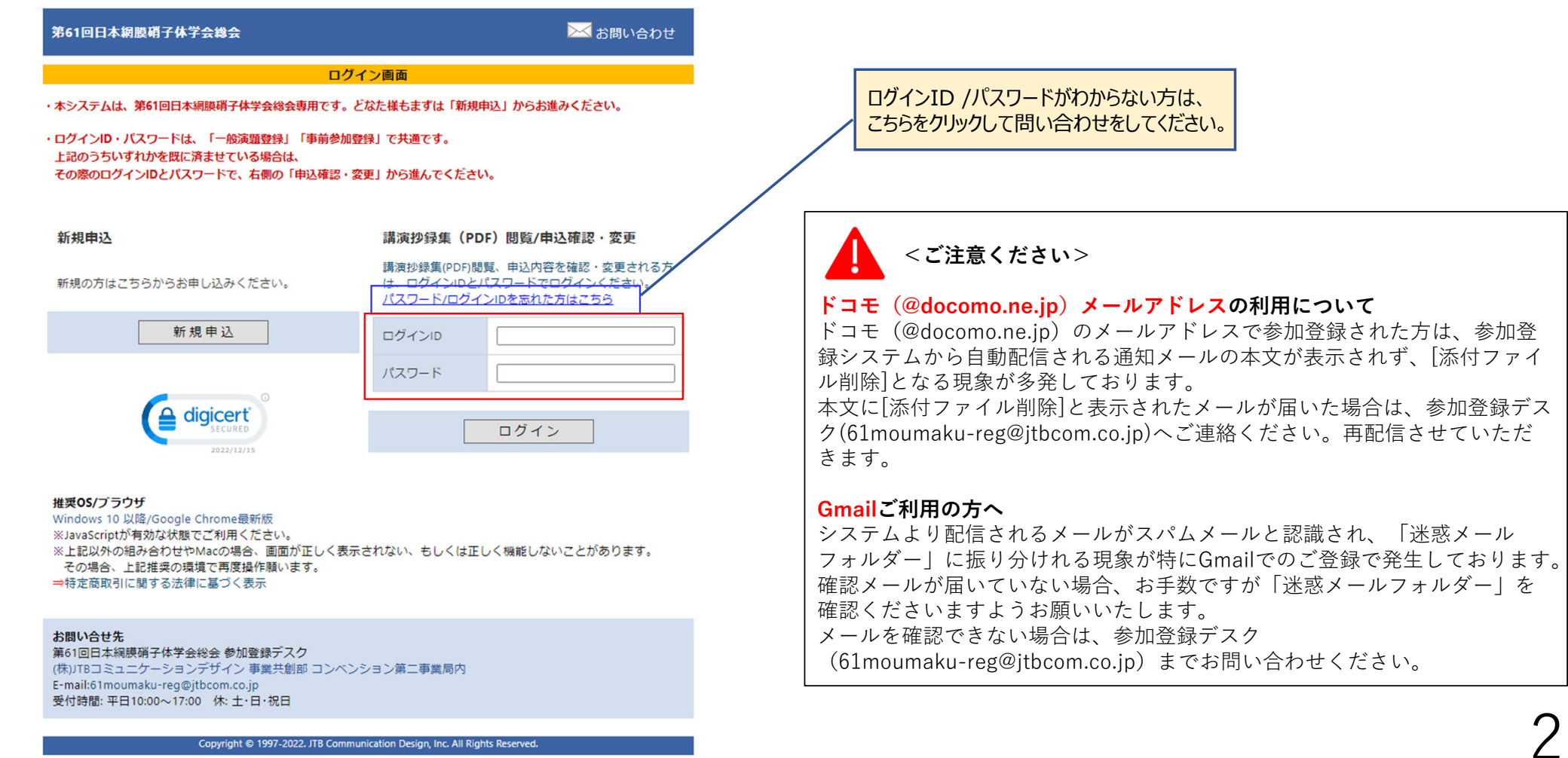

Copyright @ 1997-2022. JTB Communication Design, Inc. All Rights Reserved.

3

### 4.メインメニューの「オンデマンド閲覧システムへ」をクリックします。

※「オンデマンド閲覧システム」のボタンが表示されない場合は、お支払いが完了していない可能性があります。決済情報をご確認ください。

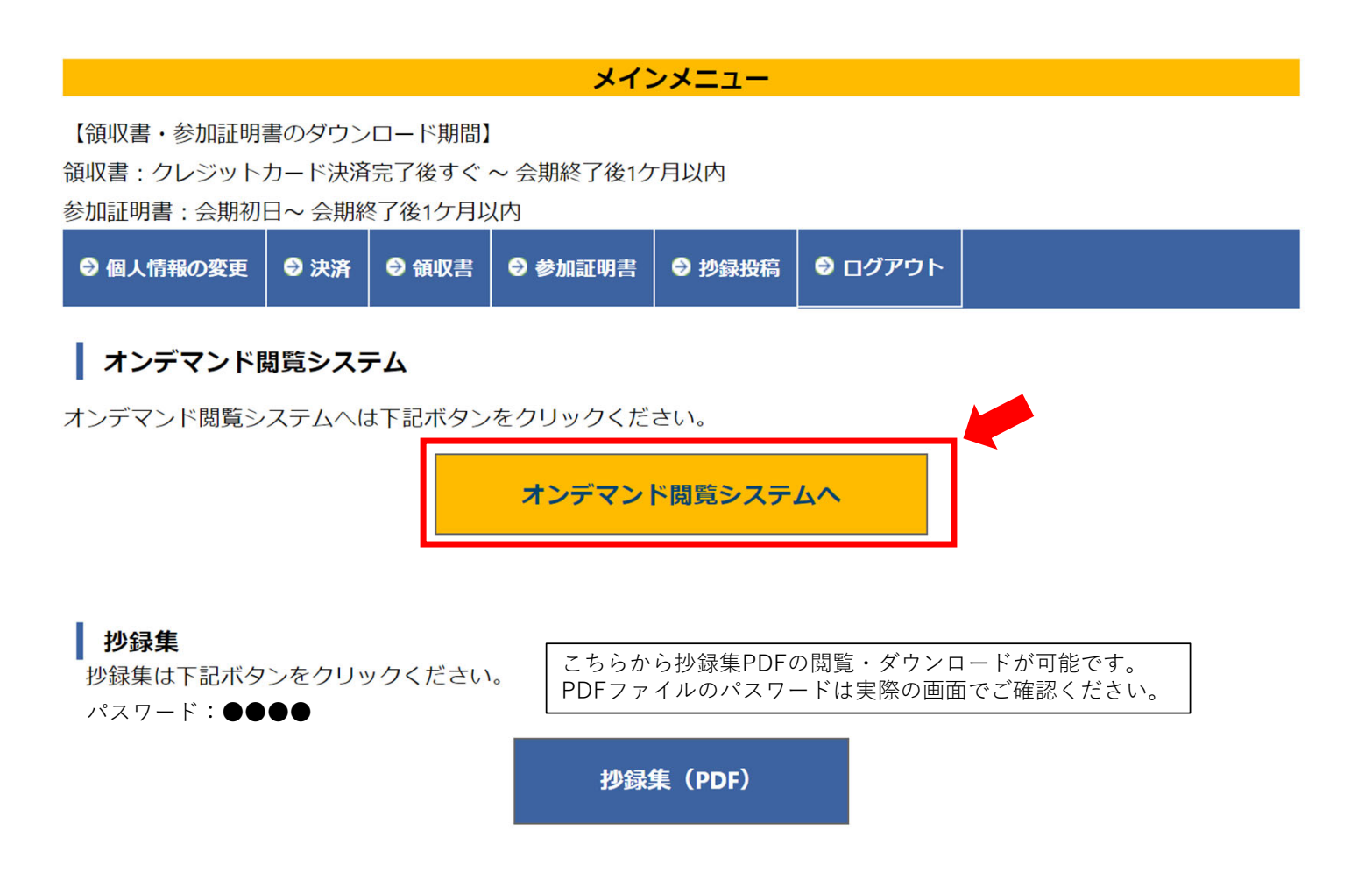

### 視聴マニュアル 第61回⽇本網膜硝⼦体学会総会

4

5.専門医制度単位取得を希望の方は、専門医番号を入力してください。希望されない場合は、すぐ下のチェックボックスにチェックをしてください。 著作権に関する記載を確認の上、「同意する」にチェックを入れ、視聴ページにお進みください。

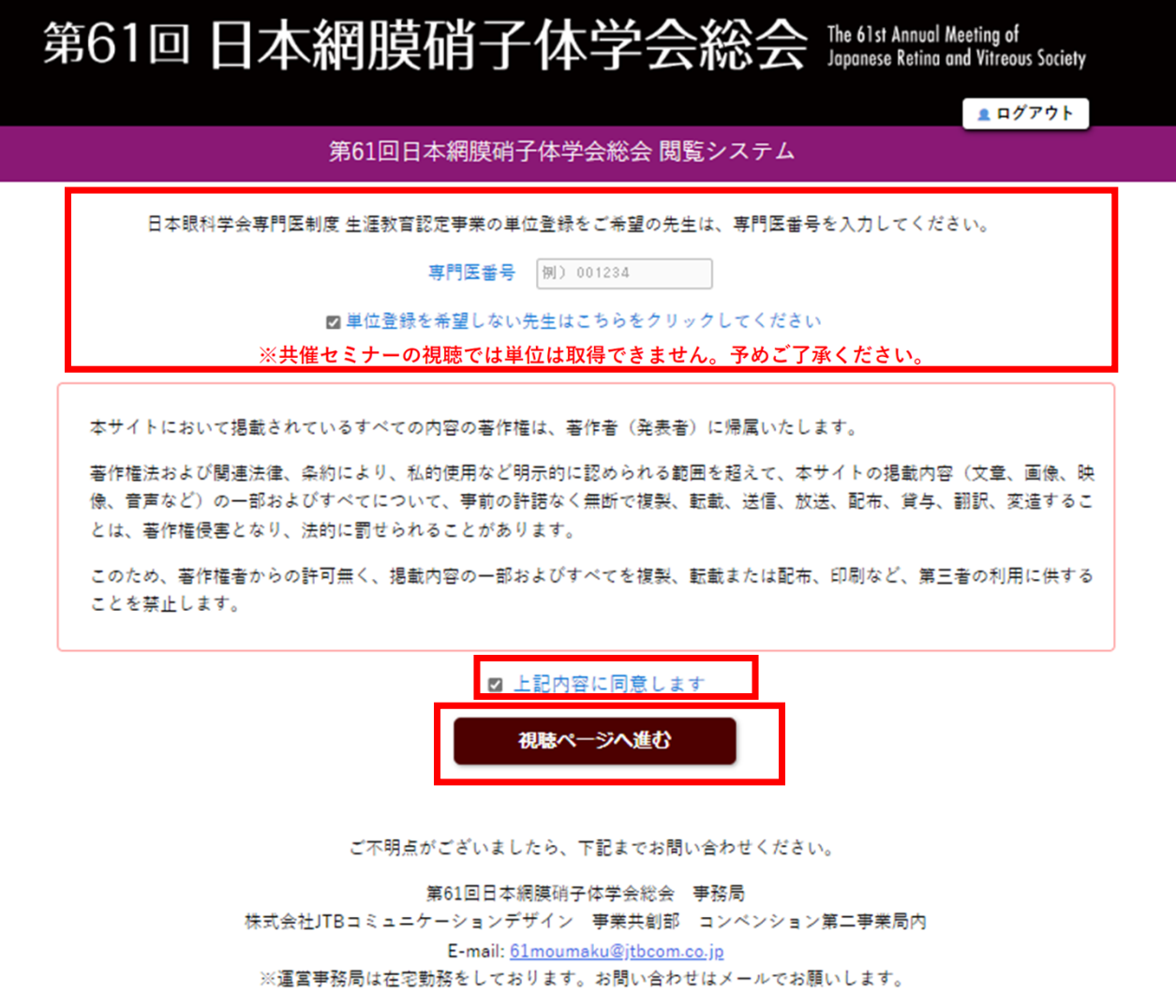

### 視聴マニュアル またに インタン こうしょう こうしゃ こうしゃ こうしゃ こうしゃ かいじん かいじん おおとこ おおとこ 第61回日本網膜硝子体学会総会

トップページから、視聴したいプログラムを選択してください。 オンデマンド配信 「ツノベーンから、倪聴しにいノロクフムを選択してくにさい。<br> 左端の検索ウィンドウでセッションや演題の検索も可能です。

※コ・メディカルサンデーパスでの参加者は、12月4日 (日) のプログラムのみ表示されます。

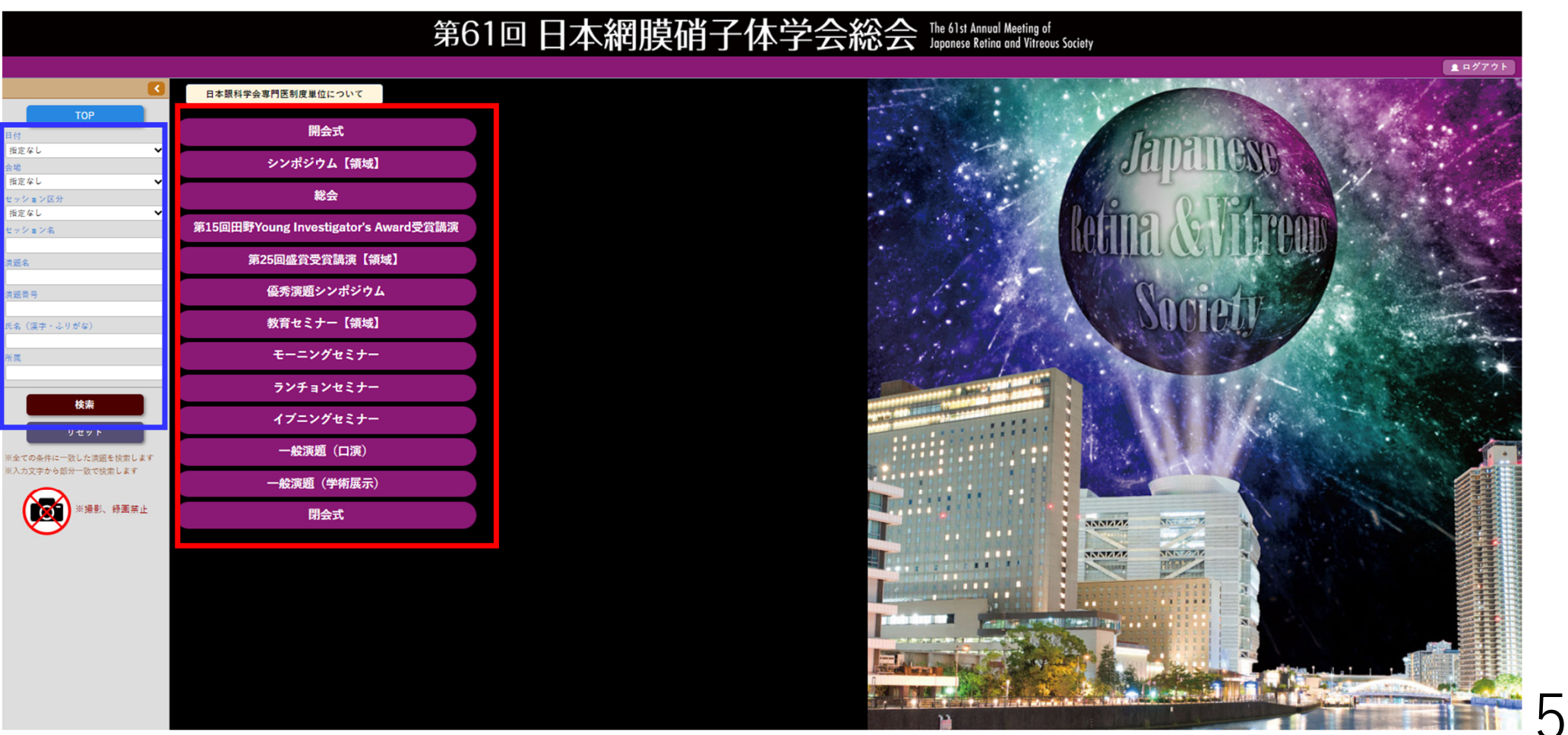

**視聴マニュアル そうきょうきょう こうきょうきょう おおおおお あいしゃ おおおお かいしん かいしん かいしん かいしん かいしん おおおおお 第61回日本網膜硝子体学会総会** 

6

### オンデマンド配信

#### 滴題名、演者氏名が表示されている部分を選択してクリックすると、動画の視聴が可能です。 (カーソルが指の形になり、背景色が黄色になります。セッション情報の部分(水色)はクリックできません。)

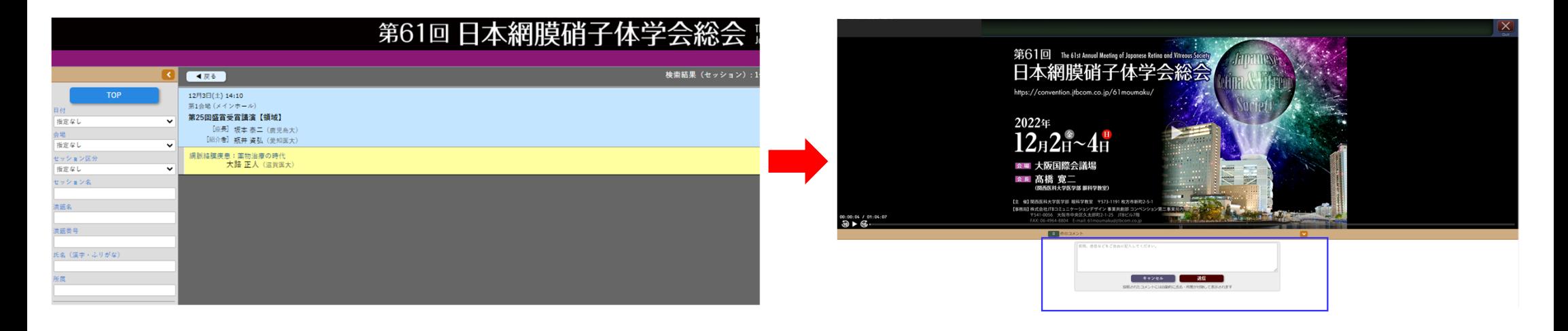

質疑応答機能(コメント投稿)があります。(共催セミナーを除く)  $*$ すべての質疑応答は参加者全員に公開され、投稿されたコメントには自動的に氏名· 所属が表⽰されます。⼀度送信したコメントは削除することができません。\*質問(コメント)に対する回答は演者に一任いたします。多数の質問(コメント)が 寄せられた場合は回答できない場合があります。\*オンデマンド期間終了後はコメントの確認はできません。

7

# 視聴⽅法に関するお問い合わせ

## 第61回日本網膜硝子体学会総会 参加登録デスク

# 61moumaku-reg@jtbcom.co.jp

受付時間:平日 10:00〜17:00 (休:土・日・祝日) \*事務局はテレワークを実施しております。 E-mailでのお問合せにご協力をお願いいたします。